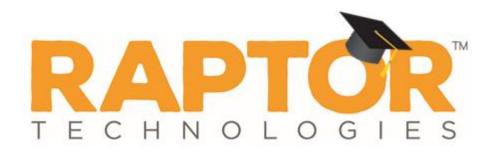

## Raptor University Raptor System Entry Admin Training

Instructor:

RAPTOR TECHNOLOGIES, LLC

## Learning Objectives

This training will provide you with the skills necessary to perform the following functions within the Raptor System:

- Sign-In Procedures
  - First-time Visitors
  - Returning Visitors
  - Visitors with no ID
- Possible Offender and Custom Alerts
- Sign-Out Procedures
  - Sign-Out Visitors
  - Multiple Sign-Out
- Delayed Sign-In and Sign-Out

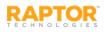

# Agenda

This presentation includes the following topics to get you started using Raptor:

- Navigating Raptor
- Sign-In/Sign-Out
- > Managing Visitors
- Generating Reports

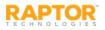

### Log In and Log Out

- 1. In your browser, enter <u>https://apps.raptortech.com</u>.
- 2. On the Raptor Login screen, enter your assigned Username and Password, and then click Log in to Raptor.

#### **Maintenance Notifications**

If Raptor is scheduled to perform maintenance on the application, a notification will be displayed when you log in. The date and time the maintenance is scheduled will be listed.

#### Contact.Support Username Pataword Login to Reptor Ergot/Essayord | Engot/Username Contact.Support Hos STE IS FORUTHOR [713-880-8902 HIS STE IS FORUTHOR [713-880-8902 HIS STE IS FORUTHO

#### Click **Continue** to complete the login. Change Password for First Time Users

- 1. If your district requires users to change their password after the first login, you will be prompted to change your password.
- 2. Enter a new password in the **Password** field.

**Note:** The password must contain a minimum of 8 characters and must include 1 uppercase character and 1 special character.

3. Re-enter the password in the Confirm New Password field and click Save New Password.

#### Log Out of Raptor

To log out of Raptor, select the **Logout** link in the upper area of the navigation menu.

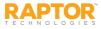

### Understanding Raptor Interface

The Raptor user interface consists of the following main elements:

- Building Selector Used to select the building for which you are performing tasks
- User Profile/Logout Displays currently signed in user and link to access their Profile, and Log Out link
- Navigation Menu Used to select the workspace in which you want to work
- Workspace Area that displays in right pane when a menu item is select in the Navigation menu

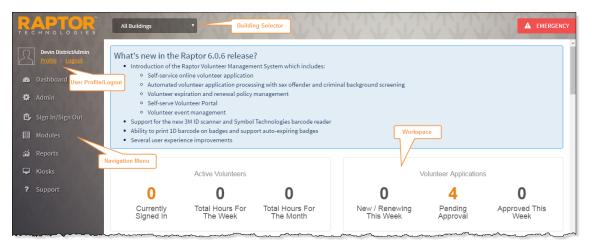

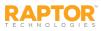

### Request Forgotten Password/Username

#### Forgotten Password

- 1. On the Raptor Log In screen, select the Forgot Password link, enter your Username and click Send Reset Email.
- 2. Open the email and click the *Please click <u>here</u>* link to confirm your request and reset your password.
- On the Password Reset screen, enter a new Password, re-enter to confirm it, and then click Save New Password.

The Raptor Log In screen displays with a message indicating your password has been changed. You can now log in to Raptor with your new password.

#### Forgotten Username

If you have forgotten your user name, select the **Forgot Username** link. A message displays informing you that your user name is your email address.

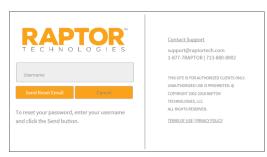

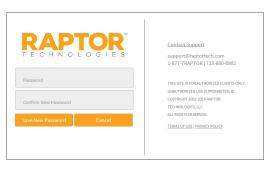

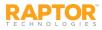

### User Profile

In the upper portion of the navigation pane, click the **Profile** link just below the currently signed in user's name to open the **Profile** workspace.

From this workspace, you can:

- Upload a photo
- Modify your user information and preferences
- Edit your contact information (if you have been set up as a contact)
- Change your password.

| Profile                                         |                                  |                                                      |                                |
|-------------------------------------------------|----------------------------------|------------------------------------------------------|--------------------------------|
| Profile Preferences Change P                    | assword                          |                                                      |                                |
| Select File                                     |                                  |                                                      |                                |
| First Name * Devin                              | Last Name * DistrictAdmin        | Email Address/UserName <b>*</b><br>devin@raptor6.com | Title *<br>Assistant Principal |
| Contact Detail                                  |                                  |                                                      |                                |
| Primary Building *           Raptor High School | Preferred Contact Method * Email | Text Messaging Phone (832) 771-6491                  |                                |
| User Detail                                     |                                  |                                                      |                                |
| User Status                                     | Role District Admin              |                                                      |                                |
| Save                                            | District Admin                   |                                                      |                                |

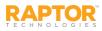

### User Profile, cont.

#### **Upload Your Photo**

- 1. Select **Profile** in the navigation menu (just below your name).
- 2. On the Profile tab, click Select File.
- 3. On the **File Upload** dialog, navigate to the photo to be uploaded and click **Open**. The photo is uploaded and will now display next to your name when logged into Raptor.

#### **Modify User Information**

You can update your name and title and view other information that is included in your user profile from the Profile tab.

- 1. On the **Profile** tab, you can modify the following information:
  - First Name and Last Name
  - Preferred Contact Method If you are defined as a contact, you can modify your preferred method of contact. Otherwise, this field does not display.
  - **Title** Select your title from the drop-down list.
  - Primary Building If you are defined as a contact, you can modify the primary building assigned to your account. Otherwise, this field does not display.
  - Text Messaging Phone If you are defined as a contact, you can modify your phone number to be used for text message notifications. Otherwise, this field does not display.
- 2. Click Save.

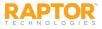

### User Profile—User Preferences

The **Preferences** tab on the **Profile** workspace is used to specify certain user preferences.

1. Click the **Preferences** tab and specify the following preferences:

| Profile        |              |             |                                        |   |                                                   |
|----------------|--------------|-------------|----------------------------------------|---|---------------------------------------------------|
| Profile Pr     | references   | Change Pass | sword                                  |   |                                                   |
| Default Number | of Grid Rows |             | Building Preference *<br>All Buildings | • | Time Zone *<br>(UTC-06:00) Central Time (US & C 🔽 |
| Save Can       | icel         |             |                                        |   |                                                   |

- Default Number of Grid Rows Select the number of grid rows from the drop-down list. This
  is the default number of rows that displays on each page in the user interface based on the
  size of your monitor.
- Building Preference\* For users who have access to more than one building, select the building that displays as your default. When you log in to Raptor, this building will display in the Building Selector.
- Time Zone\* Select the time zone for which you would like to view data (typically for customers who have buildings in two or more time zones).
- 2. Click Save.

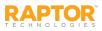

### User Profile—Change Password

Users can change their password at any time from the Profile workspace.

1. Click the Change Password tab and enter your Current Password in the text field.

| Profi       | le                                                           |                 |
|-------------|--------------------------------------------------------------|-----------------|
| Profile     | Preferences                                                  | Change Password |
| characters  | vord must contain<br>, contain one uppe<br>and contain one s | ercase          |
| urrent Pas  | sword \star                                                  |                 |
|             |                                                              |                 |
| lew Passwo  | ord *                                                        |                 |
| Confirm Nev | w Password 🛊                                                 |                 |
|             |                                                              |                 |

- Enter a New Password in the text field and then re-enter it in the Confirm New Password field.
   Note: The password must contain a minimum of 8 characters and must include 1 uppercase character and 1 special character.
- 3. Click Change Password.

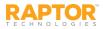

The Dashboard provides a graphical view of up-to-date information on visitor, contractor, student, staff and volunteer activity. The information the user can view depends on the *Can Run < Module > Reports* permission assigned to their use account.

If you hover your cursor over portions of the graph, a tooltip displays the count for that part of the graph. \_\_\_\_\_

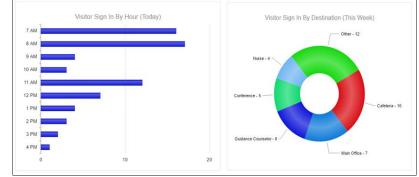

- Visitor Sign-In By Hour (Today) A graphical view of visitor sign-in events by hour for the current day.
- Visitor Sign-In By Destination (This Week) A graphical view of visitor sign-in events based on reason for the current week. The top five reasons are shown and the remaining reasons display as Other.
- Visitor Sign-In By Day of Week (This Week) A graphical view of visitor sign-in events for each day
  of the current week.

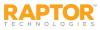

### Sign-In Procedures

Use the **Sign In/Sign Out** workspace to sign in and sign out people entering and leaving your building.

- 1. Select **Sign In/Sign Out** in the navigation menu. By default, the **Sign In** button is selected.
- 2. Click the button for who you are signing in (Visitor, Contractor, Student, Staff or Volunteer).
- 3. Use one of the following methods (Scan ID, Find, or Manual Entry) to complete the sign in process.

| RAPTOR<br>TECHNOLOGIES               | Raptor High School         | Select Building |                          |         | T        |              | <b>А</b> ЕМЕ |  |
|--------------------------------------|----------------------------|-----------------|--------------------------|---------|----------|--------------|--------------|--|
| Devin DistrictAdmin Profile   Logout | Select Sign In or Sign Out |                 | SIGN IN                  |         | SIGN OUT |              |              |  |
| 🕿 Dashboard                          | Select Who                 | 1               | ß                        | Ś       | Ŵ        | r<br>L       |              |  |
| 🔅 Admin                              |                            | VISITOR         | ONTRACTOR                | STUDENT | STAFF    | VOLUNTEER    |              |  |
| 🗐 Sign In/Sign Out                   | Select Method              | Scan ID Ent     | ter First and/or Last Na |         | Find     | Manual Entry |              |  |
| 🖽 Modules                            |                            |                 | ter First and/or Last Na | ime     | Find     | Manual Entry |              |  |

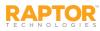

### Sign In – Scan ID

Scanning an ID is the easiest and recommended method for signing in visitors, contractors and volunteers. You must have the Raptor Optical Scanner attached to your computer to use this feature.

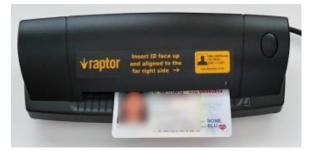

1. Insert the state-issued identification card into the scanner, face up, and click **Scan**.

- 2. Carefully verify that the information on the screen matches the information on the ID. If any of the information is incorrect, click the Edit button located to the right of the Last Name field, and modify any incorrect information before continuing the sign-in process.
- 3. From the **Destination/Reason** drop-down list, select the purpose for the visit.
- 4. Click **Submit & Print** to print a badge, or click **Submit** to enter the information into the system without printing a badge.

When the record is submitted, if the information matches the criteria for an offender or custom alert, a Possible Offender Alert or Possible Custom Alert displays on the screen.

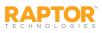

### Sign In – Find

The Find feature allows you to find people who are already in the Raptor system, quickly pull up their profile and sign them in.

**Note:** This sign-in method can be used to sign in anyone who was previously scanned into the system. *This method must be used to sign in students, staff members and volunteers.* 

1. In the **Find** text box, type the **First Name** and/or **Last Name** and then click **Find**.

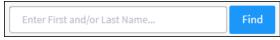

If the system finds the exact match during the search, the person's information displays.

2. If the system returns multiple matches, find the name in the Search Results list and then click **Sign In** next to the name of the person you are signing in.

Contractor, Guardian and Volunteer Sign-In

When signing in a contractor, guardian or volunteer who has not been scanned into Raptor (for example, if their information was added or imported into Raptor and the ID wasn't scanned), a window displays informing you that the record is incomplete.

| This approved contractor       | 's record is    | incomplete.               |        |
|--------------------------------|-----------------|---------------------------|--------|
| You should scan the contractor | 's ID for secur | ity reasons.              |        |
|                                | Scan ID         | Continue Without Scanning | Cancel |

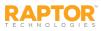

### Sign In – Find

- 3. Click one of the following buttons to continue the sign in:
  - Scan ID Insert the person's ID in the scanner and click Scan ID. If there is a problem with the scan, the user can click Rescan ID or click Edit to modify the record.

#### Note:

- If a contractor's scanned data is different from the information in their profile, they will be prompted to Continue Sign In Without Changes (the scanned data will not be saved), Continue Sign In – Create New Contractor (a new contractor profile will be created with the scanned data), or Cancel the sign in.
- If an approved volunteer's scanned data is different from the information in their profile, they will be prompted to **Continue Sign In Without Changes** (the scanned data will not be saved) or **Cancel** the sign in.
- Continue Without Scanning (the next time the person signs in, the user will be asked again to scan their license). The Details workspace displays where the user can update the information. Proceed to Step 4.
- **Cancel** Exit the dialog and cancel the sign in.
- 4. From the **Destination/Reason** drop-down list, select the purpose for the visit or enter another destination/reason in the text field (if signing in visitor, contractor or staff). If signing in a student, select the reason for late sign in.
- 5. Click **Submit & Print** to sign in and print a badge, or click **Submit** to enter the information into the system without printing a badge.

When the record is submitted, if the information matches the criteria for an offender or custom alert, a Possible Offender Alert or Possible Custom Alert displays on the screen.

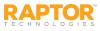

### Sign In – Manual Entry

| RAPTOR<br>TECHNOLOGIES          | McCullum Academy | e v | NY'NY   | V'V        | V.V     | NY'N     | 445          | VV |
|---------------------------------|------------------|-----|---------|------------|---------|----------|--------------|----|
| Entry Admin<br>Profile   Logout |                  |     |         | SIGN IN    |         | SIGN OUT |              |    |
| 📾 Dashboard                     |                  |     | 1       | ß          |         | Ŵ        | Ê            |    |
| 🗐 Sign In/Sign Out              |                  |     | VISITOR | CONTRACTOR | STUDENT | STAFF    | VOLUNTEER    |    |
| 🖽 Modules                       |                  |     | Scan ID |            |         | Find     | Manual Entry |    |
| ភាំ Reports                     |                  |     |         |            |         |          |              |    |
| ? Support                       |                  |     |         |            |         |          | 1            |    |

The manual entry feature allows you to sign in a person by entering their information in the fields on the screen. This sign in method is often used when the ID cannot be scanned.

Note: This method *cannot* be used to sign in students, staff or volunteers.

- 1. Click Manual Entry and then complete the fields on the screen. The following fields are required:
  - First Name
  - Last Name
  - Date of Birth
- 2. If you are signing in a contractor, select the **Company Name** from the drop-down list or select **Other** and then enter the company name.
- 3. From the **Destination/Reason** drop-down list, select the purpose for the visit.
- 4. Optionally, enter information in the Notes text box.
- 5. Click **Submit & Print** to sign in and print a badge, or click **Submit** to enter the information into the system without printing a badge.

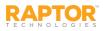

### Possible Offender or Custom Alert

If an alert (Possible Offender Alert or Possible Custom Alert) displays on the screen during sign-in, perform the following steps.

- 1. Carefully analyze the search results. It is recommended that you compare the middle name, height, weight, race, and other physical details to verify a match. Not all states provide a photo and details of their offenders.
- 2. Confirm whether the information displayed on your screen is a match to the person being signed in.
  - Click Match if the information displayed on the screen is a match and then click Yes to confirm.

Follow your school/district policies and procedures for handling alerts.

Click No Match if the information displayed on the screen does not match your visitor's information. If there are multiple records, the next possible match will display on the screen.

**Note:** Raptor also matches on offender alias names. If this occurs, an Alias Match message displays below the offender's photo.

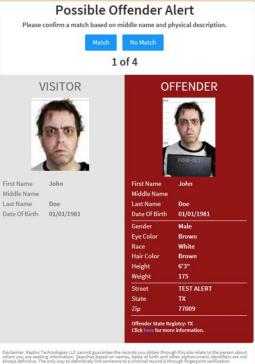

RAPTOR TECHNOLOGIES

### Sign Out Procedures

#### Sign Out Visitors, Contractors, Staff or Volunteers

To sign out visitors, contractors or staff when they leave the building, perform the following steps:

1. From the navigation menu, select Sign In/Sign Out and then click Sign Out.

| RAPTOR TECHNOLOGIES                   | Raptor Hi | gh School |            |         |            |         |                    |   |                  | <b>A</b> | EMERGENCY      |
|---------------------------------------|-----------|-----------|------------|---------|------------|---------|--------------------|---|------------------|----------|----------------|
| Devin DistrictAdmin<br>Profile Logosi |           |           |            |         | SIGN IN    |         | SIGN OUT           |   |                  |          |                |
| 🙆 Dashboard                           |           |           |            | 1       | ß          | Ø       | Ŵ                  |   | 1<br>2           |          |                |
| 🍄 Admin                               |           |           |            | VISITOR | CONTRACTOR | STUDENT | STAFF              |   | INTEER           |          |                |
| 🗊 Sign In/Sign Out                    | Currentl  | y Signe   | d In       |         |            |         |                    |   |                  | Enable N | Aulti-Sign Out |
| 🖽 Modules                             |           |           |            |         |            |         |                    |   | Name and         |          | 100.20000      |
| ன் Reports                            | Sign Out  | Photo     | First Name | ≡       | Last Name  | Ξ       | Destination        | Ξ | Signed In        | Ξ        | Options        |
| 🖵 Kiosks                              | Sign Out  | 2         | Susan      |         | Doyle      |         | Principal's Office |   | 09/02/16 1:34 PM |          | / @            |
| ? Support                             | Sign Out  | 2         | Sam        |         | Smith      |         | School Event       |   | 09/02/16 1:34 PM |          | / 0            |

- 2. Click the button for who you are signing out (Visitor, Contractor, Staff or Volunteer).
- 3. Find the name of the person in the Currently Signed In list and then click Sign Out.

#### Multiple Sign Out

You can also sign out multiple people at one time.

- 1. On the **Currently Signed In** workspace, select the **Enable Multi-Sign-Out** check box in the upper right corner.
- 2. In the **Sign Out** column, select the check box next to the name of all the people to be signed out, and then click **Sign Out**.

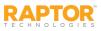

### Sign Out Students

To sign out students when they leave the building, perform the following steps:

- 1. From the navigation menu, select **Sign In/Sign Out** and then click **Sign Out**.
- 2. Click Student.
- 3. In the Find text box, type the First Name, Last Name or ID Number and then click Find.

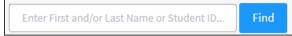

If the system finds the exact match during the search, the person's information displays.

4. If the system returns multiple matches, find the name in the Search Results list and then click **Sign Out** next to their name.

Use one of the following methods to complete the student sign out process:

- Guardian Pickup
- One-Time Pickup
- Self-Sign Out

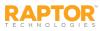

### Sign Out Students, cont.

#### **Guardian Pickup**

- 1. If the person picking up the student is listed in the Guardian area, select the check box next to their name and click **Guardian Sign-Out**.
- 2. If the selected guardian does not have a complete record, a window displays informing you that the guardian's record is incomplete. Click one of the following buttons to continue:
  - Scan ID Insert the guardian's ID in the scanner and click Scan ID. If there is a problem with the scan, the user can click Rescan ID or click Edit to modify the guardian's record.

**Note:** If a guardian's scanned data is different from the information in their profile, they will be prompted to **Continue Sign In Without Changes** (the scanned data will not be saved) or **Cancel**.

- Continue Without Scanning (they will be prompted to scan license on subsequent visits)
  - If the guardian is signing out additional students at the same time (and is authorized to sign out), click **Add Students** and enter the name(s) of the students the guardian is authorized to sign out.
  - Select the check box next to the name of each student the guardian is signing out and then click **Continue**.
- **Cancel** Exit the dialog and select a different guardian or perform a One-Time Pickup.
- 3. Select the **Destination/Reason** for sign out from the drop-down list and then click **Submit & Print** or **Submit**.

**Note:** If **Submit & Print** is selected, a Student Pickup badge is printed that includes the guardian's name and the name of the student(s) being signed out.

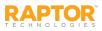

### Sign Out Students, cont.

**One-Time Pickup** 

- 1. If the person picking up the student is not listed in the Guardian area, click **One-Time Pickup**.
- 2. Specify the person who is picking up the student by scanning their ID, entering their name in the **Find** text box, or manually entering their information.
- 3. Select the **Destination/Reason** for sign out from the drop-down list and then click **Submit & Print** or **Submit**.

**Note:** If **Submit & Print** is selected, a Student Pickup badge is printed that includes the guardian's name and the name of the student(s) being signed out.

#### Self Sign-Out

If the student has permission to perform Self Sign-Out, their profile will display **Yes** in the **Allow Self Sign-Out** field. In this scenario, perform the following steps to sign out the student:

1. Click Self Sign-Out.

Note: The Self Sign-Out button will not display for students when the Allow Self Sign-Out field is set to No.

- 2. Select the appropriate Destination/Reason from the drop-down list.
- 3. Click Submit & Print or Submit.

Note: If Submit & Print is selected, a Student Pass is printed.

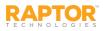

### Visitors Workspace

You can manage the visitors to the building using the **Visitors** workspace. Select **Modules > Visitors** in the navigation menu to access the workspace.

| RAPTOR<br>TECHNOLOGIES                | Raptor H       | igh School 🔽    | T      | TT            |                                        | 1.        | T.T.                                   |               | T                                      |              | EMERGENCY |
|---------------------------------------|----------------|-----------------|--------|---------------|----------------------------------------|-----------|----------------------------------------|---------------|----------------------------------------|--------------|-----------|
| Devin DistrictAdmin<br>Profile Logout | Visito         | ors             |        |               |                                        |           |                                        |               |                                        |              |           |
| 🗠 Dashboard                           | All Visitor    | s Currently Sig | ned In | Delayed Entry | Batch Printin                          | g Reports |                                        |               |                                        |              |           |
| 🏟 Admin                               |                |                 |        |               |                                        |           |                                        |               |                                        |              |           |
| 🗊 Sign In/Sign Out                    | All Visito     | ors             |        |               |                                        |           |                                        |               |                                        |              |           |
| 🖽 Modules                             | <u>Details</u> | First Name      | ≡      | Last Name     | ≡                                      | ID Number | ≡                                      | Date Of Birth | ≡                                      | Last Visited | ≡         |
| Visitors                              |                | Joe             |        | Black         |                                        | 1234      |                                        | 02/26/1980    |                                        | 08/02/2016   |           |
| Contractors                           |                | John            |        | Doe           |                                        |           |                                        | 01/01/1981    |                                        | 05/03/2016   |           |
| Students                              |                | Susan           |        | Doyle         |                                        | ****3518  |                                        | 04/11/1957    |                                        | 09/02/2016   |           |
|                                       |                | Sam             |        | Smith         | ~~~~~~~~~~~~~~~~~~~~~~~~~~~~~~~~~~~~~~ | **3456    | ~~~~~~~~~~~~~~~~~~~~~~~~~~~~~~~~~~~~~~ | 04/04/1959    | ~~~~~~~~~~~~~~~~~~~~~~~~~~~~~~~~~~~~~~ | 09/02/2016   |           |

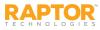

### **Currently Signed In Visitors**

Use the **Currently Signed In** tab to view all visitors who are currently signed in. You can also perform the following tasks from this tab.

| Visito               | rs      |                    |               |                        |         |                    |   |                  |                   |
|----------------------|---------|--------------------|---------------|------------------------|---------|--------------------|---|------------------|-------------------|
| All Visitors         | Curre   | ntly Signed In     | Delayed Entry | Batch Printing         | Reports |                    |   |                  |                   |
| Currentl<br>Sign Out | y Signe | d In<br>First Name | Ξ             | Last Name <sup>†</sup> | =       | Destination        | = | En Signed In     | able Multi-Sign O |
| Sign Out             | 32      | Susan              | -             | Doyle                  | _       | Principal's Office | _ | 08/26/16 1:25 PM | / 0               |
| Sign Out             | 灵       | Sam                |               | Smith                  |         | School Event       |   | 08/26/16 1:25 PM | 10                |

#### View Currently Signed In Visitor Information

View the visitors who are currently signed in, the sign in date and time, the reason for the visit, and any notes associated with the visitor.

**Note:** If a signed in visitor matches a custom alert, their first name and last name will be highlighted in blue. If a visitor's name is highlighted in red, it indicates they were a match to an offender alert.

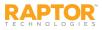

### Delayed Sign In and Sign Out

If you are unable to sign in or sign out visitors due to equipment issues or internet connection issues, you can use the **Delayed Entry** feature to manually enter the sign-in and sign-out date and time. This feature allows Administrators to record the actual sign-in and sign-out times but the entry is delayed until the system is available.

Note: This feature is not visible at the All Building level.

- 1. Select the school from the Building Selector (you must select a specific building to use the Delay Entry feature).
- 2. From the navigation menu, select Visitors and then click the Delayed Entry tab.
- 3. If the person has previously been entered into Raptor, enter their **First Name** or **Last Name** in the text field and click **Find**.

| Visitors                                       |                                      |
|------------------------------------------------|--------------------------------------|
| All Visitors Currently Signed In               | Delayed Entry Batch Printing Reports |
| Delayed Entry                                  |                                      |
| Quick Find Find                                | Manual Entry                         |
| R                                              | First Name                           |
| Sign-In Date/Time 🛊                            | Sign-Out Date/Time                   |
| Destination / Reason * Please select an option | Notes                                |
| Submit Cancel                                  |                                      |

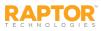

### Delayed Sign In and Sign Out, cont.

4. If the person has not previously been entered into Raptor, click **Manual Entry** and enter the following required information on the Delayed Entry workspace:

**Note:** If you manually enter the person's information, their information will not be found using the Find feature on future visits until their ID has been scanned into Raptor.

- First Name\*
- Last Name\*
- Date of Birth\*
- Sign-In Date/Time\* Click th icon to select the date and then click th icon to select the time that the person actually signed in.
- Sign-Out Date/Time Click the icon to select the date and then click the icon to select the time that the person actually signed out.

Note: The Sign-In Date and Sign-Out Date must be the same date.

- Destination/Reason\* From the drop-down list, select where the person is going in the building or the reason for the visit.
- 5. Click Submit.

A Delayed Entry Successful message displays in the lower right corner of the screen.

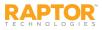

## Batch Printing

The Batch Printing feature enables users to run a batch of visitors through the sex offender and custom alert checks, and then print their badges in advance of a school event where many visitors are expected to sign in for the same event at the same time.

Using this feature speeds up the sign in process for an event and helps prevent a long line of visitors at the Front Desk. When the visitors arrive, you simply look at their ID and hand them their badge.

While running the batch, if one or more visitors are flagged with an offender or custom alert, the user can view the alerts and decide if the person is a match. If they are a match, no badge is created and they will not be signed in at the time designated in the Batch Detail.

Note: This feature is not visible at the All Building level.

#### Add Batch Print Job

- 1. Select the school from the Building Selector (you must select a specific building).
- 2. From the navigation menu, select **Modules > Visitors** and click the **Batch Printing** tab.

| /isito            | ors             |         |                   |               |            |              |               |           |             |          |            |           |
|-------------------|-----------------|---------|-------------------|---------------|------------|--------------|---------------|-----------|-------------|----------|------------|-----------|
| All Visito        | rs Currently Si | gned In | Delayed Entry     | Batch P       | rinting    | Reports      |               |           |             |          |            |           |
| Current           | Batches         |         |                   |               |            |              |               |           |             |          | +          | Add Batch |
| <u>Details</u>    | Name =          | Sign-   | In D ≡ Sign       | <u>-Out</u> Ξ | Prin       | ted =        | Not Print =   | Alert Mat | <u>ch</u> ≡ | Status   | ≡          | Options   |
|                   |                 |         |                   | 1             | here is no | data to show | here          |           |             |          |            |           |
|                   | 0 F F           | 10      | 🛫 items per pag   | e             |            |              |               |           |             | No items | to display | C         |
| Comple<br>Details | ted Batches     | =       | Sign-In Date/Tin  | e ≡           | Sign-Out   | Date/Time    | Visitor Count | =         | Status      |          | =          | Options   |
| Details           | inaline         | =       | Sign-in Date/Till | e: =          | Sign-Out   | Date/Time :  | visitor count | =         | Status      |          | =          | Options   |
|                   | PTA Meeting     |         | 05/04/16 7:00 PM  |               | 05/04/16   |              | 3             |           | Comple      |          |            | Clone     |

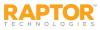

3. Click **Add Batch**. You can also copy a Completed Batch job and modify it to create a new batch job.

| Visito         | ors              |        |                  |                |                    |               |            |            |              |           |
|----------------|------------------|--------|------------------|----------------|--------------------|---------------|------------|------------|--------------|-----------|
| All Visitor    | rs Currently Sig | ned In | Delayed Entry    | Batch Printin  | g Reports          |               |            |            |              |           |
| Current        | Batches          |        |                  |                |                    |               |            |            | +            | Add Batch |
| <u>Details</u> | Name =           | Sign   | In D = Sign      | <u>n-Out</u> ≡ | Printed =          | Not Print =   | Alert Mate | h = Status | ≡            | Options   |
|                |                  |        |                  | There          | is no data to show | iere          |            |            |              |           |
| н. н           | 0 F F            | 10     | 👻 items per pag  | e              |                    |               |            | No item    | is to displa | , C       |
| Comple         | ted Batches      |        |                  |                |                    |               |            |            |              |           |
| Details        | Name             | ≡      | Sign-In Date/Tin | ne = Sign      | -Out Date/Time     | Visitor Count | =          | Status     | =            | Options   |
|                | PTA Meeting      |        | 05/04/16 7:00 PM |                | 4/16 9:00 PM       | 3             |            | Completed  |              | Clone     |

- 4. Enter the following information (the asterisk \* indicates a required field):
  - Batch Name\* Enter a name for the batch job.
  - Batch Description Enter a description for the batch job.
  - Sign-In Date/Time\* Click the icon to select the sign-in date and then click the icon to select the sign-in time.
  - Sign-Out Date/Time\* Click the icon to select the sign-out date and then click the icon to select the sign-out time.

Note: The Sign-In Date and Sign-Out Date must be the same date.

- Destination/Reason\* Select where the person is going in the building or the reason for the visit from the drop-down list. You can also enter a custom value in the text field.
- 5. Click Save.

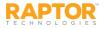

6. In the Visitor List area on the Batch Detail workspace, click Add Visitor.

**Note:** You can only add visitors to the batch if they have previously signed in and have an official record in the Raptor system.

| Visitor L | ist        |           |                                        |               | e P         | rint Batch Now | + Add Visitor |
|-----------|------------|-----------|----------------------------------------|---------------|-------------|----------------|---------------|
| Details   | First Name | Last Name | ID Number                              | Date Of Birth | Status      | Status Date    | Options       |
| •         | Susan      | Doyle     | ****3518                               | 04/11/1957    | Not Printed | 08/02/2016     | 0.0           |
|           | Joe        | Black     | 1234                                   | 02/26/1980    | Not Printed | 08/02/2016     | 0.0           |
|           | John       | Doe       | ~~~~~~~~~~~~~~~~~~~~~~~~~~~~~~~~~~~~~~ | 01/01/1981    | Not Printed | 08/02/2016     | ÷ 1           |

- 7. Enter the visitor's name in the text box and then click **Find**.
- 8. On the Visitor Detail workspace, click Add Person.

| Visitors                         | lisitors                                       |                |           |  |  |  |
|----------------------------------|------------------------------------------------|----------------|-----------|--|--|--|
| All Visitors Currently Signed In | Delayed Entry Batch Printing                   | Reports        |           |  |  |  |
| Batch Printing > Batch De        | Satch Printing > Batch Detail > Visitor Detail |                |           |  |  |  |
| Quick Find Find                  |                                                |                |           |  |  |  |
|                                  | First Name                                     | Middle Name    | Last Name |  |  |  |
|                                  | Sam                                            |                | Smith     |  |  |  |
|                                  | Date Of Birth ID Type ID Numbe                 |                | ID Number |  |  |  |
|                                  | 04/04/1959                                     | Driver License | **3456    |  |  |  |
|                                  |                                                |                |           |  |  |  |
| Add Person Cancel                |                                                |                |           |  |  |  |

9. Repeat Step 6 and Step 7 for all visitors to be added to the batch.

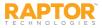

#### **Execute Batch Printing**

You can execute and print the batch from either the Batch Printing workspace or the Batch Detail workspace.

- 1. Use one of the following methods to execute and print the batch:
  - From the Current Batches area on the Batch Printing workspace, click the icon in the Options column to execute the batch.
  - From the Visitors List area on the Batch Print Details workspace, click Print Batch Now.

The Print Confirmation dialog displays.

- 2. Click Continue.
- 3. If a Possible Offender alert displays for any of the visitors in the batch, review the information and determine if it is a match.

| Print Confirmation                                            |                   |
|---------------------------------------------------------------|-------------------|
| School Event will be the destination / reason displayed on th | e visitor badges. |
|                                                               | Cancel Continue   |

If the visitor is a match to an offender or custom alert, the badge will not be printed and the following dialog displays.

| Visitor Excluded From Batch Print                                                             |             |
|-----------------------------------------------------------------------------------------------|-------------|
| A badge will not be created for this visitor. Any additional alerts for this visi<br>skipped. | tor will be |
|                                                                                               | Close       |

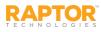

3. Click **Close** to exit the dialog and continue with the batch printing.

When all the badges have printed, a dialog displays indicating the *Batch printing is complete* and displays how many badges were printed.

| Batch printing is complete              |       |
|-----------------------------------------|-------|
| 2 out of 3 visitor badges were printed. |       |
|                                         | Close |

4. Click Close to exit the dialog.

On the date and at the time specified in the Batch Print **Sign-In Date/Time**, the visitors will be automatically signed in to the Raptor system.

On the date and at the time specified in the Batch Print **Sign-Out Date/Time** field, the visitors will be automatically signed out.

**Note:** A batch print is not complete until both the sign-in and sign-out times have elapsed. Up until the sign-out time has elapsed, the batch print is still considered active and can be modified.

Once the sign-out time has elapsed, the batch print is considered complete and will be moved to the **Completed Batches** grid.

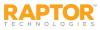

### **Running Reports**

#### **Generate Report**

- 1. Access the reports using one of the following methods:
  - Select the module in the navigation menu (Visitors, Contractors, Students, Staff or Volunteers) and then click the Reports tab in the module workspace.
  - Select Reports in the navigation menu and click the tab for the type of report you want to run (Visitors, Contractors, Students, Staff, Volunteers or Security).
- 2. Select the report that you want to generate.

| Vi                                                                                                    | sitor          | S                                                                                                  |               |                                                                                             |         |  |
|----------------------------------------------------------------------------------------------------|----------------|----------------------------------------------------------------------------------------------------|---------------|---------------------------------------------------------------------------------------------|---------|--|
| Al                                                                                                    | l Visitors     | Currently Signed In                                                                                | Delayed Entry | Batch Printing                                                                              | Reports |  |
| Visitor Details  Wisitor sign-in and sign-out details, including photo, building name, and total time. |                | Sign-In History by Destination Visitor sign-in and sign-out details grouped by destination/reason. |               | Sign-In History by Date<br>Visitor sign-in and sign-out details grouped by sign-in<br>date. |         |  |
|                                                                                                    | Visitor sign-i | istory by Building<br>n and sign-out details group<br>l includes destination/reaso                 |               |                                                                                             |         |  |

- 3. Select specific building or All Buildings from the Building Selector.
- 4. Click the icon to select the **Start Date** and **End Date** for the date range to include in the report.

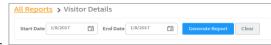

5. Click Generate Report.

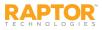

### Raptor Support Center

The Support menu item in the navigation menu launches the Raptor Support Center where you can find Self Help Resources for using Raptor.

| Raptor Support Center                                                                                                    |                                                                                                    |
|----------------------------------------------------------------------------------------------------|----------------------------------------------------------------------------------------------------|
| Self Help Resources                                                                                                    | Contact Us                                                                                                    |
| GETTING STARTED                                                                                                    | Send Email To Support Support Phone: (113) 880-8992. Choose option 2. Support Email: support@raptorware.com  Raptor Live Support Are you on the phone with us right now? Enter the code provided by the support engineer to start the support session. Name  Devin DistrictAdmin 9-Digit Code  Start Support Session |
| This sills is for authorized clients only. Unauthorized use is prohibited.<br>© Copyright 2002-2015 Raptor Technologies, LLC. All rights reserved. | Submit Feedback Terms of Use Privacy Policy Start Hardware Service<br>Support<br>1-877-TRAPTOR 713-880-8902 www.stortech.com                                                                                                    |

### Contact Us Via Email

To contact the Raptor Support team through email:

- 1. Click Send Email To Support.
- 2. Complete the information on the form and then click **Send**.

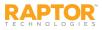